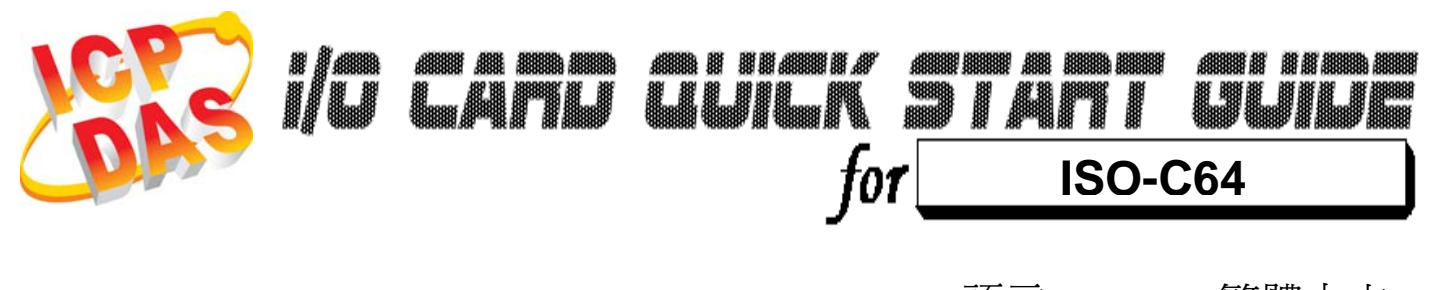

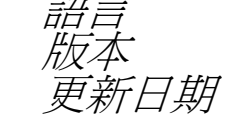

繁體中文  $V1.3$ 更新日期 Feb.2009

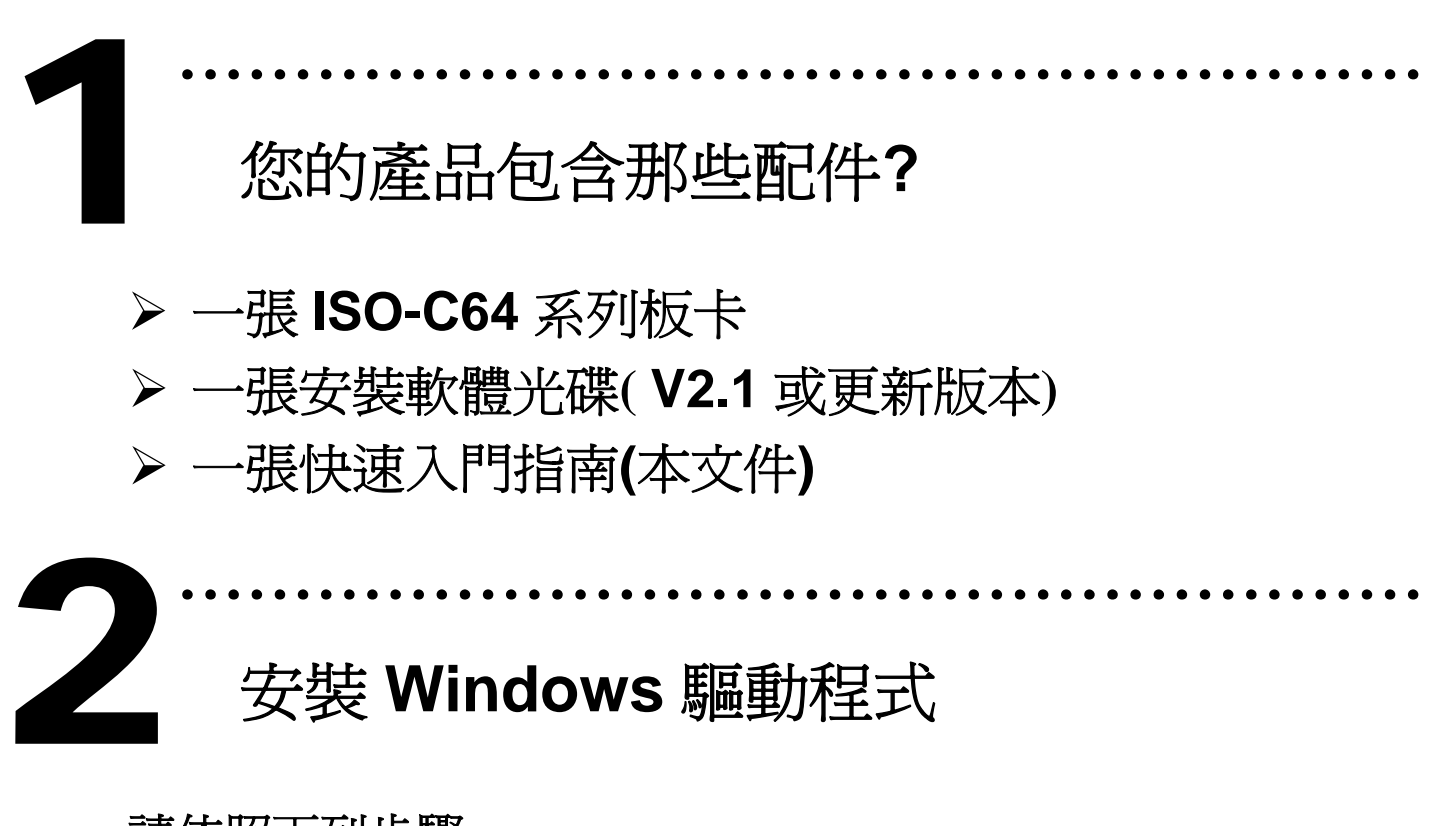

請依照下列步驟**:** 

1.執行 **Windows** 驅動程式安裝。驅動程式位置**:** 

CD:\NAPDOS\ISA\ISO\DLL\

http://ftp.icpdas.com/pub/cd/iocard/isa/napdos/isa/iso/dll/

- 2.按 **"Next >"** 按鈕並開始安裝。
- 3.按 **"Next >"** 按鈕並選擇安裝路徑。
- 4.按 **"Install"** 按鈕繼續安裝程序。
- 5.選擇 **"NO, I will restart my computer later"** 並且按 **"Finish".**

Windows 驅動程式只支援 windows 98/NT/2000 及

XP/2003/Vista 32-bit 版本

# **I/O** 位址設定

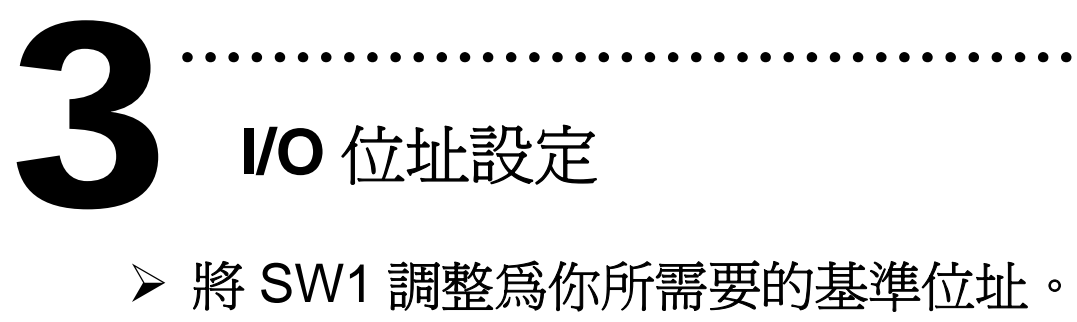

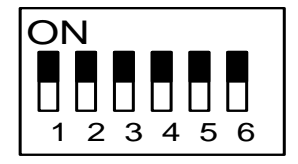

#### **SW1:** 基準位址 **\*** 預設基準位址**: 0x200**

………………………………………………

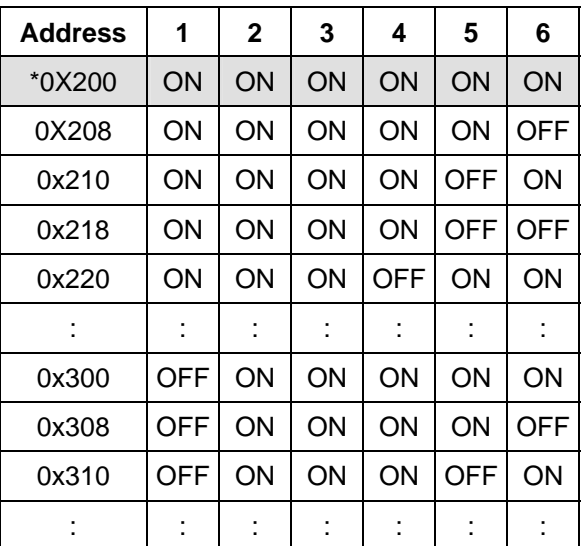

……………………………………………… 安裝硬體裝置 4

請依照下列步驟**:** 

- 1. 關掉電腦電源
- 2. 打開電腦機殼
- 3. 選擇未使用的 ISA 插槽,並移除保護裝置
- 4. 小心插入板卡至 ISA 插槽中,並以螺絲固定住
- 5. 裝回電腦機殼
- 6. 啟動電腦電源

在啟動電腦,進入 Windows 後繼續進行下一步驟。

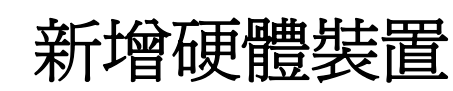

Windows 2000/XP/2003/Vista32 的使用者需進行此步驟, Windows9x/ME/NT 的使用者請省略此步驟。

………………………………………………

7. 新增硬體

5

- **7-1** 單擊"開始 / 設定 / 控制台" 來開啟控制台。
- **7-2** 雙擊"新增/移除硬體"並且按 "下一步>" 按鈕。
- 7-3 選擇"是的,我已連接硬體 並且按"下一步 >"按鈕。
- **7-4** 選擇 "新增硬體裝置" 並且按 "下一步 >" 按鈕。
- **7-5** 選擇 "安裝我從清單中手動選取的硬體(進階選項)" 並且按 "下一步 >" 按鈕。
- **7-6** 選擇"其它裝置 並且按"下一步 >" 按鈕。
- **7-7** 單擊"從磁片安裝" 按鈕。
- **7-8** 單擊"瀏覽…" 按鈕,選擇 **Inf** 檔案,預設路徑在
	- C:\DAQPro\ISO\_WIN2K\Inf 並且按"確定" 按鈕。
- **7-9** 從"機型:"列表框中選擇您的裝置並且按"下一步 >"按鈕。
- **7-10** Windows 會顯示對話框,請按"確定"按鈕,進入裝置屬性設定。
- **8.** 修改裝置屬性
- **8-1** 進入 "ICPDAS ISO-P64/ISO-C64 Digital I/O Card 內容"。
- **8-2** 單擊 **"**I/O 範圍**"** 並且單擊 **"**變更設定**"** 按鈕,進入 **"**編輯輸入/ 輸出範圍**"**。

**8-3** 設定 I/O 範圍值(V) 為 SW1 所設定的值。(預設值 200 Hex**) 8-4** 檢查 "衝突資訊**"** 中顯示為 "沒有發生裝置衝突" 並且按 **"**確定**"** 按鈕。 **9.** 重新開機

更詳細的 **"**新增硬體**"** 資訊,請參考:

 **CD:\NAPDOS\ISA\Manual\PCI\_ISA\_PnP\_Driver\_Installation\_in\_Win9x\_2K\_XP.pdf**

6

腳位定義

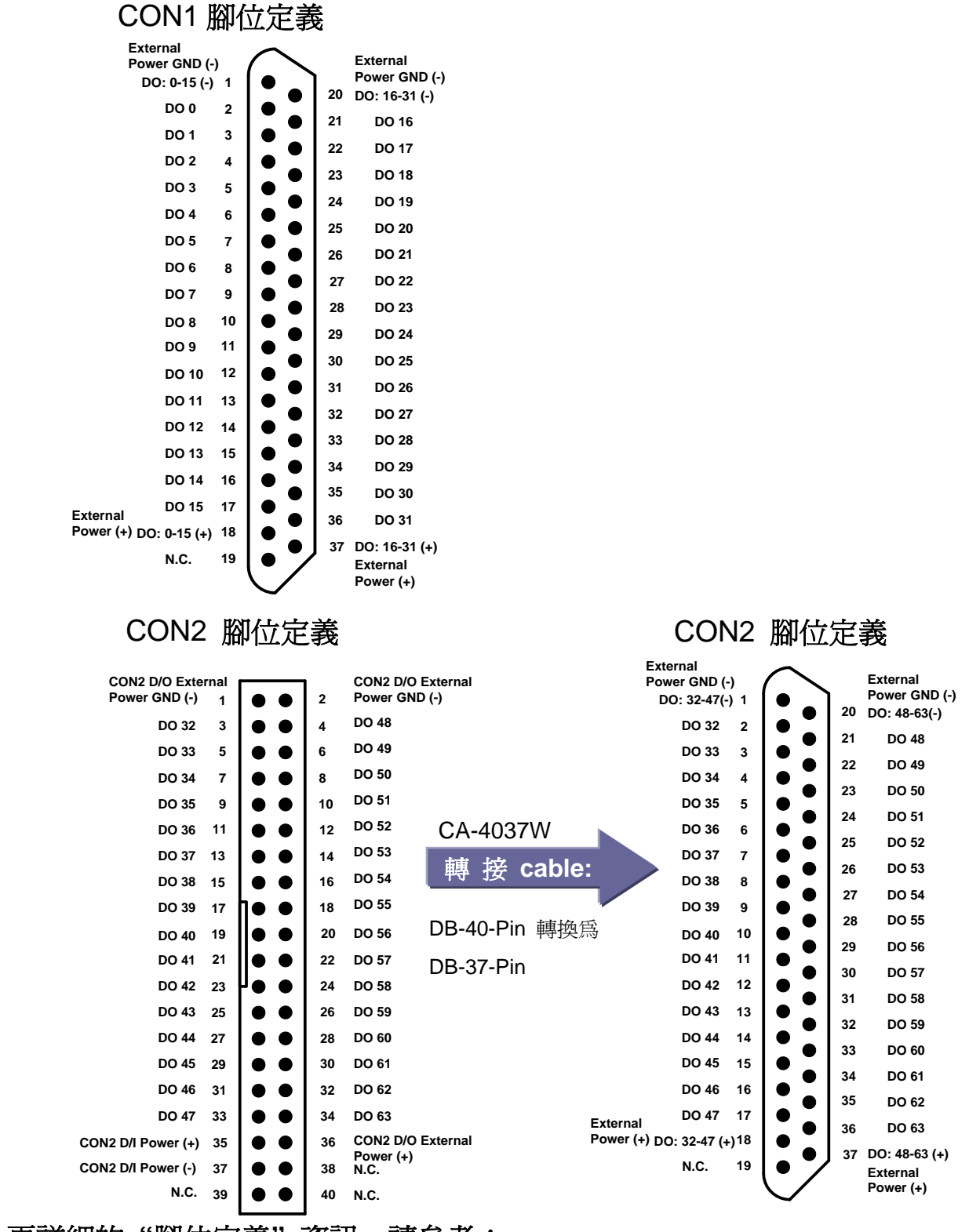

………………………………………………

#### 更詳細的 **"**腳位定義**"** 資訊,請參考: **CD:\NAPDOS\ISA\ISO\Manual\ISO-P32C32\_P32S32W\_P64\_C64\_manual.pdf**

http://ftp.icpdas.com/pub/cd/iocard/isa/napdos/isa/iso/manual/iso-p32c32\_p32s32w\_p64\_c64\_manual.pdf

¾ 接線注意**:**

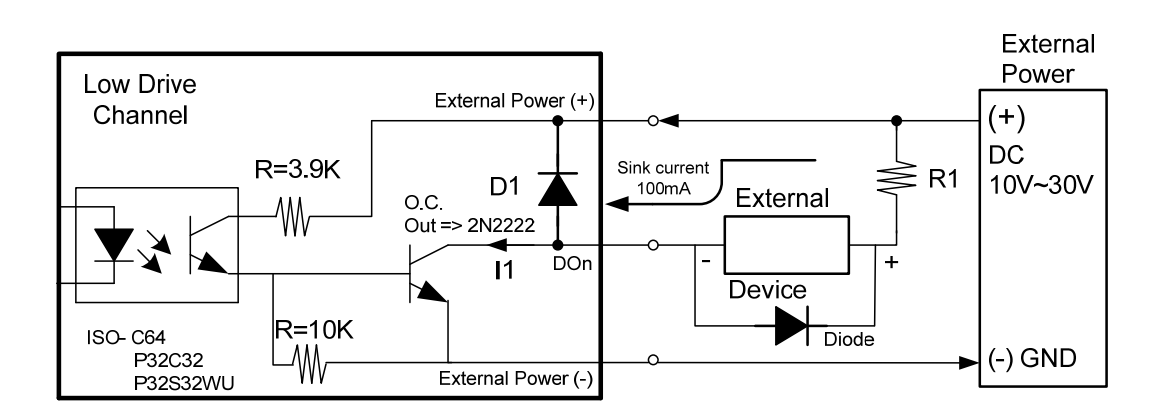

※建議: 必須將一個二極體連接於輸出末端,用以防止反電 動勢(counter emf)損害。

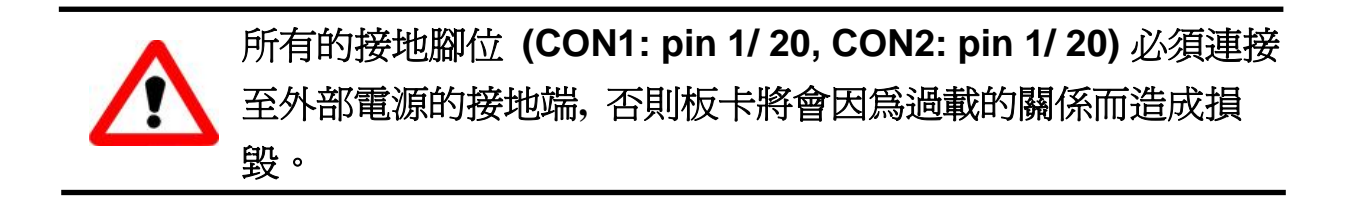

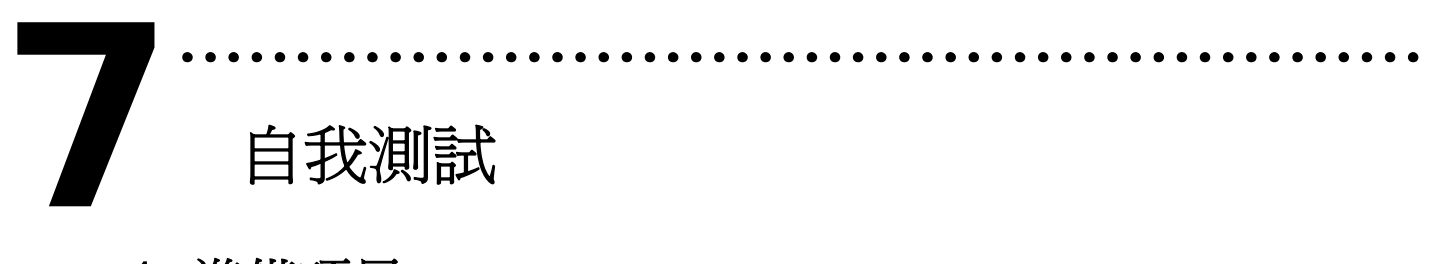

# 自我測試

- 1. 準備項目**:**
- **> DN-37(選購) 配線端子板**
- ¾ 外部供電設備。例如**:** DP-665(選購)
- 2. 將 DN-37 連接板卡的 CON1。
- 3. 外部供電+24 V 連接至 CON1.DO:0-15(+)及外部供電 GND 連接至 CON1.DO:0-15(-)。

(外部供電+24 V 連接至 Pin18 及 外部供電 GND 連接至 Pin1)

4. 使用輸出 LED 燈連接至 CON1.DO1 及 DO:0-15(+)。 (輸出 LED 燈連接至 CON1.Pin3 及 CON1.Pin18)

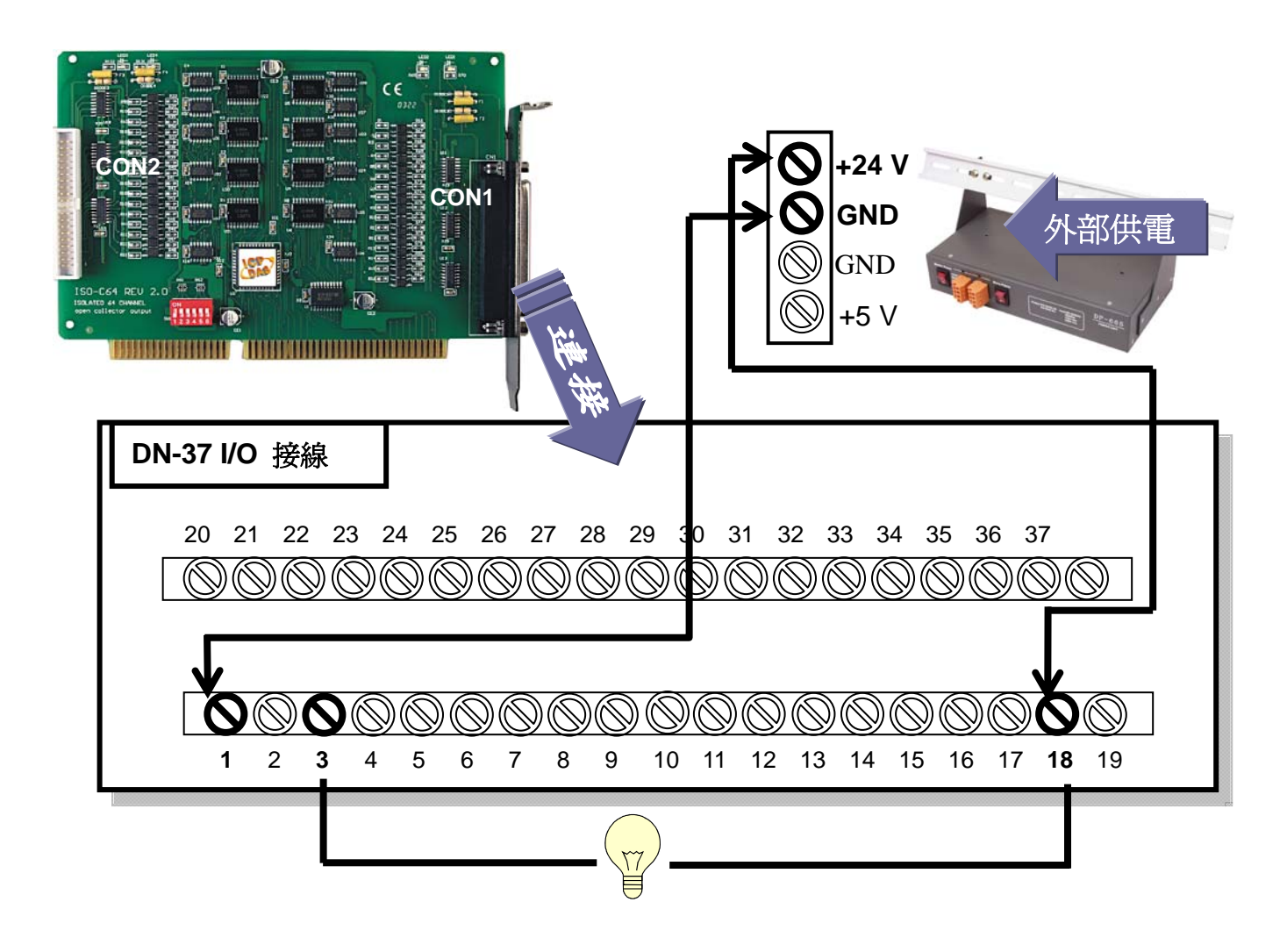

5. 執行 ISO-C64 範例程式。 程式路徑**(**預設**)**: C:\DAQPro\ISO\_WinXXX\Demo\

# 6. 確認板卡數量和 DO 測試。

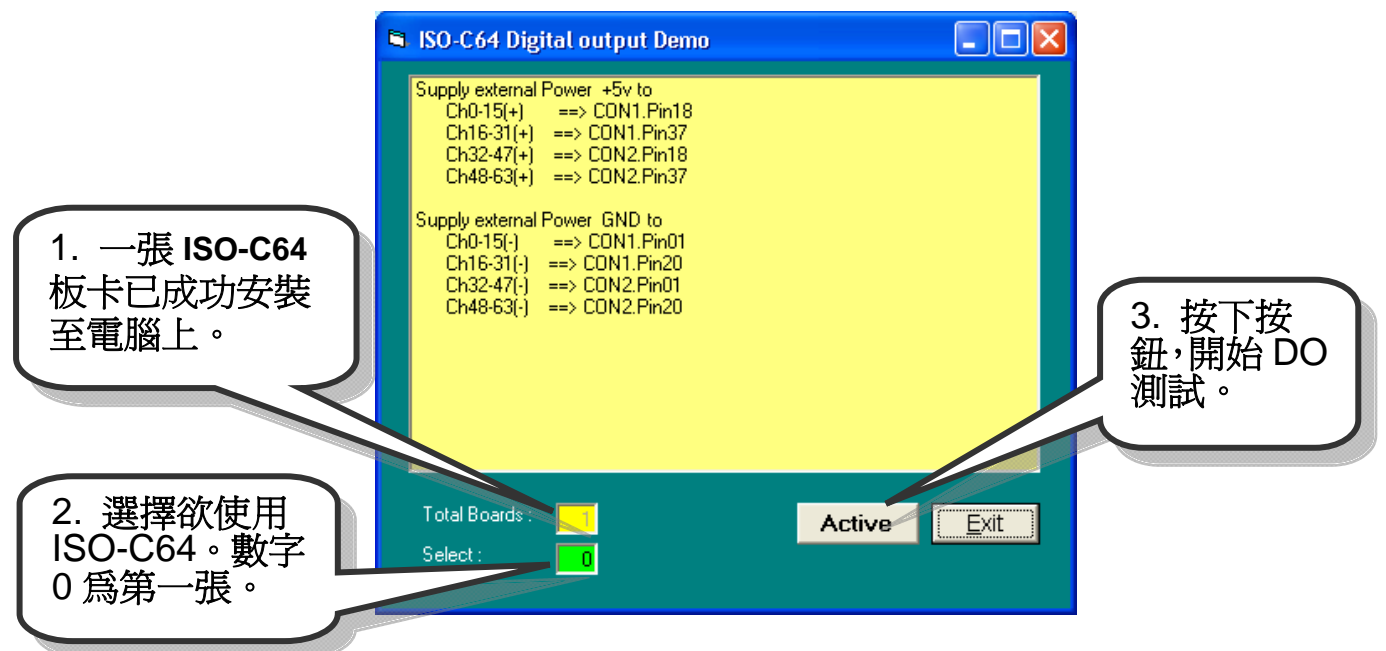

## 7. DO 功能測試結果。

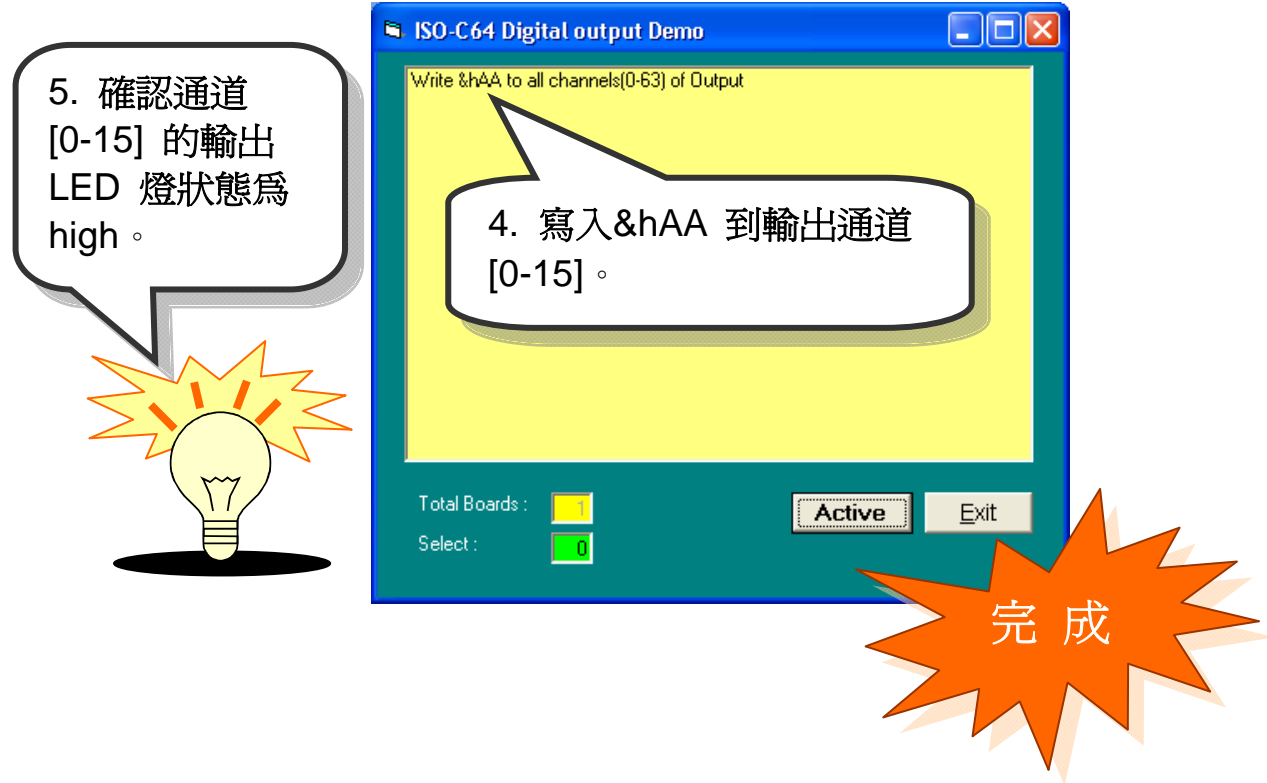

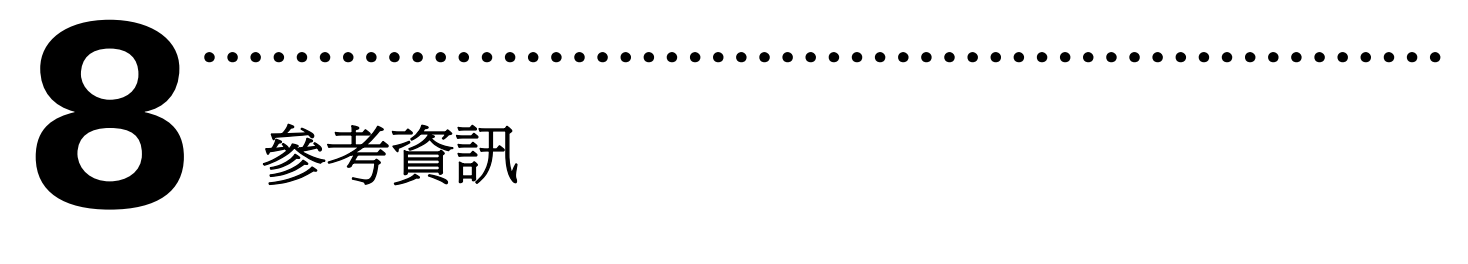

## ◆ **ISO-C64** 系列板卡產品網頁:

http://www.icpdas.com/products/DAQ/pc\_based/iso\_c64.htm

9 **DN-37(**選購品**)**網頁**:**

http://www.icpdas.com/products/DAQ/screw\_terminal/dn\_37.htm

### 9 **DP-665(**選購品**)**網頁**:**

http://www.icpdas.com/products/Accessories/power\_supply/dp-665.htm

9 相關文件位置**:**

CD:\NAPDOS\ISA\ISO\manual http://ftp.icpdas.com/pub/cd/iocard/isa/napdos/isa/iso/manual/

## 9 相關軟體位置**:**

 CD:\NAPDOS\ISA\ISO http://www.icpdas.com/download/isa/iso/index.htm

泓格科技**(ICP DAS)**主網頁

http://www.icpdas.com

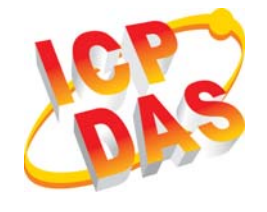

 專業技術支援 ■ 代理商及訂購資訊 ■ 增強設備功能的相關資訊 ■ 常見問題 ■ 應用案例

聯絡方式 Service@icpdas.com

Copyright ©2008 by ICP DAS Co., Ltd. All right are reserved